#### **ABOUT SHAREWARE**

The Shareware idea is beneficial to you. You benefit from this "try it before you buy it" approach because it enables you to obtain the program at a small investment. Typically your small investment is only the charge for the telephone connection to a bulletin board. If you order a trial copy from a Shareware vendor your small investment is the price of the disks and shipping usually \$5 -- \$10. Now you just need to spend time deciding if the program meets your needs.

If after a reasonable trial period you wish to continue using the program, you must then register it. Registration will allow you to obtain the latest version of the program. Registration also will provide notification of upgrades when available and our world class technical support. However, if after the trial period, you do not find the program suitable, you should stop using the program.

See Order Form and Next Release

To choose a Payoff! topic:

Select the green underlined topic you want to view.

#### **OPTIONS OVERVIEW:**

This section customizes PAYOFF! for your needs.

Also see Payoff! Categories:

**Change Fonts Overview** 

**Sort Options Overview** 

**Display Options Overview** 

To choose a Payoff!topic:

Select the green underlined topic you want to view.

Or press TAB to select the topic. Then press ENTER.

#### **CHANGE FONTS OVERVIEW**

Changing **fonts** allows you to give your screen or report a custom look. Your choice of type styles depends on the printers or screen drivers you have installed.

To choose a Payoff!topic:

Select the green underlined topic you want to view.

### **CHANGE FONTS STEP BY STEP**

To change **fonts** do the following:

- 1. Select Options from the main menu (ALT O)
- 2. Select Change font from the Options menu (ALT F)

Next select one of the following:

The top Change button for screen fonts Or the bottom Change button for printer fonts Or the Finished button to return to the main menu.

To change the fonts do one or more of the following:

Select the Head Font.

From the drop-down lists, choose the name, style, and size of the font you want to use in the reports or on the screen.

Select OK to save your new font selections.

To choose a Payoff!topic:

Select the green underlined topic you want to view.

Or press TAB to select the topic. Then press ENTER.

#### **SORT OPTIONS OVERVIEW**

Sorting options allow you to determine in what order accounts are viewed on the screen and in the reports.

The sort options are:

AS ENTERED ACCOUNT BALANCE (Ascending or Decending) INTEREST RATE (Ascending or Decending) PAYMENT AMOUNT (Ascending or Decending)

To choose a Payoff!® topic:

Select the green underlined topic you want to view.

### **SORT OPTIONS STEP BY STEP**

The sort options allow you to determine in what order accounts are view on the screen and in the reports.

Do the following:

- 1. Select Options from the main menu (ATL O)
- 2. Select Sort from the Options menu (S)
- 3. Select one of the following sort options:

AS ENTERED ACCOUNT BALANCE (Ascending or Decending) INTEREST RATE (Ascending or Decending) PAYMENT AMOUNT (Ascending or Decending)

To choose a Payoff!topic:

Select the green underlined topic you want to view.

#### **DISPLAY OPTIONS OVERVIEW**

This option allows you to decide what is displayed on the main screen.

The display options are :

ACCOUNT NUMBER ACCOUNT BALANCE ACCOUNT BALANCE DATE PAYMENT FREQUENCY NUMBER OF PAYMENTS INTEREST RATE MINIMUM INTEREST CHARGE REGULAR OVERRIDE PAYMENT AMOUNT MINIMUM PAYMENT AMOUNT MINIMUM PAYMENT PERCENT TOTAL INTEREST PAID TOTAL AMOUNT PAID

To choose a Payoff!topic:

Select the green underlined topic you want to view.

#### **FILE OVERVIEW:**

To work on a file, you must first open and display it on your screen. You can then print, add, delete, and change the accounts.

To preserve your work, you must save it to store the version of the accounts you see on your screen in a file on a disk. When you are done select EXIT from the FILE menu.

Also see Payoff! Categories:

File Opening Overview

**File Saving Overview** 

**File New Overview** 

File Exit Overview

To choose a Payoff!topic:

Select the green underlined topic you want to view.

Or press TAB to select the topic. Then press ENTER.

#### **FILE OPENING OVERVIEW**

When you start PAYOFF!, an empty account list displays on the screen.

From the FILE menu choose one of the following:

If you were working on a list of accounts and would like to start over with a "clean sheet of paper" choose NEW

Or choose OPEN to continue work on a previously saved file.

Also see Payoff! Category

File Opening Step By Step

To choose a Payoff! topic:

Select the green underlined topic you want to view.

Or press TAB to select the topic. Then press ENTER.

#### **FILE OPEN STEP BY STEP**

In the File Name box, type the full name of the document including the extension.

If the document you want to open is not stored in the current drive or directory, do one or more of the following:

In the Drives box, select a new drive.

In the Directories box, select a new directory.

Choose the OK button.

#### **FILE SAVING OVERVIEW**

When you open an existing file, PAYOFF! copies it from the disk where it is stored and displays the copy of the accounts in the work area window. As you work, you are making changes to the copy of the file. To keep your latest work safely on the disk, you should frequently save your file.

Each time you save a file, the file remains open on your screen so you can continue work. When you finish working with PAYOFF!, close it by selecting EXIT under the FILE menu.

Choose a file name that is eight characters of less and begins with a letter of the alphabet. Also, add up to three characters for the extension. If you leave the extension off, the "POD" suffix is added for you. This extension will help you identify your PAYOFF! account files.

Also see Payoff! Category:

File Saving Step By Step

To choose a Payoff! topic:

Select the green underlined topic you want to view.

Or press TAB to select the topic. Then press ENTER.

#### **FILE SAVE STEP BY STEP**

To save a new or unnamed group of accounts

Do one of the following:

From the File menu, choose Save As (ALT, F, A).

From the File menu, choose Save (ALT, F, S).

Do one of the following:

Save the document in the current drive and directory, type a name of up to eight characters in the File Name box.

Note: PAYOFF! automatically adds a "POD" extension unless you specify a different extension of up to three characters.

Save the document in a different drive or directory, do the following:

- 1. In the Drives box, select a drive.
- 2. In the Directories box, select a directory.
- 3. Type the filename or the complete path in the File Name box.

Choose the OK button.

#### **NEW FILE OVERVIEW**

The NEW option is where you start entering your loan information. This option provides you with "a clean sheet of paper" that you can add loans too.

Also see Payoff! Category:

New File Step By Step

To choose a Payoff! topic:

Select the green underlined topic you want to view.

Or press TAB to select the topic. Then press ENTER.

#### **NEW FILE STEP BY STEP**

The new option allows you to start with "a clean sheet of paper." To add new accounts you will do the following: Select EDIT from the menu (ALT E) Select ADD (A) Enter appropriate information Also see Payoff! Category: **Overview of Editing** To choose a Payoff! topic:

Select the green underlined topic you want to view.

Or press TAB to select the topic. Then press ENTER.

#### **EXIT FILE OVERVIEW**

This option is when you are done using Payoff! for the time being. If you have made changes Payoff! will ask you if you want to save your work.

Also see Payoff! Category

**Editing Overview** 

To choose a Payoff! topic:

Select the green underlined topic you want to view.

Or press TAB to select the topic. Then press ENTER.

#### **EXIT PAYOFF!® STEP BY STEP**

If you have made changes since you last saved, PAYOFF! asks whether you want to save the changes before quitting.

Do one of the following:

From the File menu, choose Exit (ALT, F, X).

Or press ALT+F4.

Or double-click the application Control menu box.

### **INSTALLATION SECTION**

To install PAYOFF! run the Setup program, and do the following:

Insert the install disk in your floppy disk drive (in this procedure, drive A). From the File Manager File, select drive A. Then select SETUP.EXE. Follow the instructions that appear on your screen.

#### **0% LOAN**

A 0% loan is a loan that has no interest charges associated with the repayment of the loan. When you make a payment on a zero percent loan all of the payment goes toward reducing the outstanding balance.

## **CREDIT CARDS**

A credit card is a card that is issued by a business or bank that authorizes you to buy goods or services on credit.

#### **REGULAR LOAN**

A regular loan has constant equal payments. When a payment is made to repay this loan only then principle portion goes to reduce the loan's balance. The interest portion of the loan goes to the lending institution as their profit for loaning you the money. This type of loan is more commonly referred to as a mortgage or an installment loan.

## **ACCOUNT BALANCE**

This is the amount that you owe on a loan as of a given date.

## **ACCOUNT BALANCE DATE**

This is the date that the **Account Balance** was valid.

### **ACCOUNT NUMBER**

This can be the actual account number of your loan or any descriptive names that will allow you to identify a specific loan. This description must be unique, as compared to the other loan descriptions.

# **ADDITIONAL PAYMENT AMOUNT**

The additional payment is from sources other then what Payoff! can reapply once a loan is paid off..

### **ANNUAL INTEREST RATE**

This is the yearly interest rate of a loan, as expressed by a percentage.

For example:

A loan with a ten and one half yearly interest rate would be entered into Payoff! as 10.5. percent

## **AS ENTERED**

This is just as you entered your loans. This is sometimes referred to as the natural order.

# **AS OF**

The term "as of" is short for as of a given calendar date.

An example:

Your balance is one thousand dollars as of January 1 this year.

### **ASCENDING SEQUENCE**

Payoff! sorts text alphabetically or numerically based on the farthest left character in the text. You can choose to sort the text in ascending or descending sequence.

Payoff! sorts alphanumerically (by numbers first, then letters). With this method, beginning with punctuation marks come before all others, those beginning with numbers come next, and those beginning with letters come last.

By sorting alphanumerically in ascending sequence punctuation marks come first. The numbers are sequenced from zero progressing though nine are next. Lower case letters are sequenced "a" progressing through "z". are next. , and upper case letters starting with "A" progressing through "Z" are last.

To choose a Payoff! Topic:

Click the green underlined topic you want to view.

#### **CURRENT BALANCE**

Current balance is the amount you still owe as of a given date.

An example:

Your current balance is one hundred fifty dollars as of the first of this month.

To choose a Payoff! topic:

Click the green underlined topic you want to view.

#### **DESCENDING SEQUENCE**

Payoff! sorts text alphabetically or numerically based on the farthest left character in the text. You can choose to sort the text in **ascending** or descending sequence.

Payoff! sorts alphanumerically (by numbers first, then letters). With this method, beginning with punctuation marks come before all others, those beginning with numbers come next, and those beginning with letters come last.

By sorting alphanumerically in descending sequence the upper case letters starting with "Z" progressing through "A" are first. The lower case letters sequenced "z" progressing through "a" are next. The numbers start with "9" progress through "0" are next. The punctuation marks are last.

To choose a Payoff! topic:

Click the green underlined topic you want to view.

#### **FONT**

A font is a collection of type faces or styles used to give your text a particular look.Choosing the appropriate point size for text can set the voice for a document and affect its readability. Your choice of type styles and sizes depends on the printers you have installed.

Currently only "fixed fonts" are available for your use.

## **HIGHEST INTEREST AMOUNT**

This will identify the loan that you are paying the highest interest rate on.

### **HIGHEST INTEREST RATE**

This will select the loan with the highest interest rate.

# **HIGHEST NUMBER OF PAYMENTS**

This allows Payoff! to sequence the loans for you with highest number of payments appearing first and the lowest number of payments last.

#### **HIGHEST PRINCIPAL AMOUNT**

This allows Payoff! to sequence the loans for you with the highest principal portion of the payments appearing first and the loans with the lowest principal portion of the payments as last.

## **HIGHEST TOTAL PAYMENTS**

This will total the all the payments for each loan then select the loan with the largest total amount.
## **INTEREST RATE**

This is the interest rate that is to be paid on this loan.

### **MAKE EXTRA CASH AVAILABLE FOR USE**

By selecting this option you are telling PAYOFF! that when this loan is paid in full to use the dollars that were being applied to this loan and apply the same dollar amount to the remaining outstanding loans based on selected parameters.

## **MAXIMUM PAYMENT AMOUNT**

This is the maximum dollar amount you want a payment to be.

# **MINIMUM INTEREST AMOUNT**

This is the lowest interest amount due regardless of the account\_balance.

## **MINIMUM INTEREST CHARGE**

This is the minimum interest charge that you must pay even if the calculated interest payment is less then this charge.

## **MINIMUM PAYMENT AMOUNT**

This is the lowest payment amount you can make.

### **MINIMUM PAYMENT PERCENT**

This is the lowest payment amount you can make based on the current balance.

To choose a Payoff! topic:

Click the green underlined topic you want to view.

### **MONTHLY**

The term "monthly" refers to a loan that is paid once a month. Payoff!® assumes is that a "monthly" loan becomes due on the same day each month regardless when it is due within the month.

## **NUMBER OF PAYMENTS**

This is the number of payment remaining on a loan.

## **PAYMENT AMOUNT**

This is the amount of each payment.

### **PAYMENT FREQUENCY**

How often you make a payment is called the frequency. A loan payment made once a month would have a payment frequency of monthly.

To choose a Payoff! topic:

Click the green underlined topic you want to view.

### **REGULAR OVERRIDE PAYMENT AMOUNT**

In place of the regular payment amount you pay this override amount.

To choose a Payoff! topic:

Click the green underlined topic you want to view.

# **REGULAR PAYMENT AMOUNT**

This is the dollar amount that you would normally pay as a payment.

# **REGULAR PAYMENT OVERRIDE**

A dollar amount other then the regular payment amount.

# **TOTAL AMOUNT PAID**

Total amount paid represents all the dollars you paid toward a loan added as one lump dollar amount.

## **TOTAL INTEREST PAID**

Total interest paid represents all the dollars you paid toward the interest portion of a loan added as one lump dollar amount.

# **USE EXTRA CASH WHEN AVAILABLE**

If extra cash is available then it will be applied whenever appropriate.

### LOGICORP, INC. SOFTWARE LICENSE AGREEMENT

This document is a legal agreement between "you" the end user and "I or Me" Logicorp, Inc. BY USING THIS SOFTWARE, YOU ARE AGREEING TO BE BOUND BY THE TERMS OF THIS AGREEMENT. IF YOU DO NOT AGREE TO THE TERMS OF THE AGREEMENT PROMPTLY DISCONTINUE USE OF THE SOFTWARE.

PAYOFF is not public domain software. PAYOFF is not FREE software. PAYOFF is currently a SHAREWARE program and requires you to register the program if you intend to use it beyond the Evaluation Period.

If you find PAYOFF useful and intend to use it, please register your copy as described.

Your registration will not have non-critical processes disabled, will help support PAYOFF's continued development and enable you to obtain future updates, fixes, enhancements, and extensions to the product.

#### **LIMITED WARRANTY**

This software is provided **AS-IS**. There are no warranties, expressed or implied.

LOGICORP, INC. DISCLAIMS ALL WARRANTIES RELATING TO THIS SOFTWARE, WHETHER EXPRESSED OR IMPLIED, INCLUDING BUT NOT LIMITED TO ANY IMPLIED WARRANTIES OF MERCHANTABILITY AND FITNESS FOR A PARTICULAR PURPOSE, AND ALL SUCH WARRANTIES ARE EXPRESSLY AND SPECIFICALLY DISCLAIMED. NEITHER LOGICORP, INC., NOR ANYONE ELSE WHO HAS BEEN INVOLVED IN THE CREATION, PRODUCTION, OR DELIVERY OF THIS SOFTWARE SHALL BE LIABLE FOR ANY INDIRECT, CONSEQUENTIAL, OR INCIDENTAL DAMAGES ARISING OUT OF THE USE OR INABILITY TO USE SUCH SOFTWARE EVEN IF LOGICORP, INC. HAS BEEN ADVISED OF THE POSSIBILITY OF SUCH DAMAGES OR CLAIMS. IN NO EVENT SHALL LOGICORP, INC.'S LIABILITY FOR ANY DAMAGES EVER EXCEED THE PRICE PAID FOR THE LICENSE TO USE THE SOFTWARE, REGARDLESS OF THE FORM OF CLAIM. THE PERSON USING THE SOFTWARE BEARS ALL RISK AS TO THE QUALITY AND PERFORMANCE OF THE SOFTWARE.

Some states do not allow the exclusion of the limit of liability for consequential or incidental damages, so the above limitation may not apply to you.

This agreement shall be governed by the laws of the State of Illinois and shall insure to the benefit of Logicorp, Inc. and any successors, administrators, heirs and assigns. Any action or proceeding brought by either party against the other arising out of or related to this agreement shall be brought only in a STATE or FEDERAL COURT of competent jurisdiction located in Cook County, Illinois. The parties hereby consent to in personam jurisdiction of said courts.

This software and the disks on which it is contained are licensed to you, for your own use. This is copyrighted software. You are not obtaining title to the software or any copyright rights. You may not sublicense, rent, lease, convey, modify, translate, convert to another programming language, decompile, or disassemble the software for any purpose.

You may make as many copies of the software as you need for backup purposes. You may use this software on more than one computer, provided there is no chance it will be used simultaneously on more then one computer. If you need to use the software on more than one computer simultaneously, please contact us for information about site licenses.

All users of PAYOFF are granted limited license to copy the product only for trial use by others and/or upload to a electronic bulletin board system (BBS) with the Sysop's permission, subject to the above limitations, provided that PAYOFF is copied in its full, unmodified, and unregistered form. That is, the copy must include all files necessary to permit full unregistered operation of the program, and any additional files included with the distribution package. No fee, charge, license, warranty, registration obligation or other compensation of any kind may be accepted by the donor or recipient in exchange for a copy of PAYOFF, other than reasonable distribution costs which must not exceed \$10.

As an Unregistered user you are granted a limited license to use PAYOFF on a trial basis for evaluation and determining if PAYOFF is suitable for your needs. Use of PAYOFF, except this limited purpose, requires you to register the product. The UNREGISTERED version of PAYOFF is fully functional, except that some noncritical processes are disabled. REGISTERED USERS have all the product functions available.

For further information: Should you have any questions concerning this Agreement, or if you want to contact Logicorp, Inc. for any reason, please write: Logicorp, Inc. / 20 Fillmore Lane / Streamwood, IL 60107-1380. If you need technical support for a Logicorp, Inc. Products please call or fax (708) 830- 4878. Our technical support hours are 9am to 5pm CST.

All Logicorp, Inc. products are trademarks or registered trademarks of Logicorp, Inc. All other brand and product names are trademarks or registered trademarks of their respective holders.

©1992-1993 Logicorp, Inc. All Rights Reserved.

### **COMPUTE OVERVIEW**

Compute will do all the necessary computations for you to determine a PAYOFF!based on your loan and personal options.

In addition to reapplying dollar amounts from loans as they are paid off to outstanding loans you can and an additional payment amount.

Using Help Contents

Also see PayoffCategory:

Compute Step by Step

To choose a Payoff! topic:

Select the green underlined topic you want to view

### **COMPUTE STEP BY STEP**

The COMPUTE option allows you to instruct PAYOFF!to crunch the numbers so you can see the results.

To crunch the numbers do the following:

Select Compute from the Main Menu (ALT C)

Add the following optionally:

EXTRA CASH/MONTH EXTRA CASH INCREMENT EXTRA CASH MAXIMUM

Select how to apply extra cash.

From the drop-down list, choose how you want extra cash applied.

The options are:

HIGHEST INTEREST RATE HIGHEST INTEREST AMOUNT HIGHEST TOTAL PAYMENTS HIGHEST NUMBER OF PAYMENTS

Do the following optionally:

Rotate through all compute precedences Automatically print recap report

Double click one of the following buttons:

COMPUTE or CANCEL

By selecting the COMPUTE button you will see a bar graph showing you the percentage completed. You can select the CANCEL button anytime prior to the bar graph reaching 100 percent. When done you will return to the main menu. Also the report option (ALT R) is now available.

### **REPORTS OVERVIEW**

The report's feature allows you to display or print the results of the PAYOFF!® computations.

The various reports are:

ACCOUNT RECAP ANALYSIS BY DATE [DETAIL] ANALYSIS BY DATE [SUMMARY] ANALYSIS BY ACCOUNT [DETAIL] ANALYSIS BY ACCOUNT [SUMMARY] COMPUTE RECAP ANALYSIS LOAN AMORTIZATION

To choose a Payoff!® topic:

Select the green underlined topic you want to view.

#### **OVERVIEW OF EDITING**

Editing will allow you to add, change, and delete information pertaining to your loans. For more detailed information select one of the following:

Data Entry Fields **Buttons Add Account Overview** Edit Account Overview Delete Account Overview Copy Account Overview **Cut Overview Paste Overview** Add Account Step By Step Edit Account Step By Step Delete Account Step By Step Copy Account Step By Step Cut Step By Step Paste Step By Step

#### **BUTTONS**

#### **OK**

You are confirming that the information pertaining to the loan is correct. If you want to change this information latter you can do so by the EDITING option on the menu bar.

#### **SOLVE**

Once the SOLVE button becomes active, Payoff!® is informing you that it has enough information to deduce the remaining information. When you click on the SOLVE button you will see the additional information filled in automatically.

If the SOLVE button is inactive or grayed, Payoff!® does not have enough information yet to solve for the missing information.

#### **UNDO**

This button will reset all fields to the values that existed when first entering the EDIT screen.

#### **CANCEL**

This button will cause all new or changed information to be ignored and control returned to the menu screen.

#### **PRINT**

This button will copy the loan information you are looking at to your printer (if you have a printer). See the Microsoft Windows manuals for information on setting up printers.

#### **DATA ENTRY FIELDS**

To get a definition of the a field double click on the green word. 0% LOAN ACCOUNT NUMBER ANNUAL INTEREST RATE AS OF CREDIT CARD CURRENT BALANCE MAKE EXTRA CASH AVAILABLE FOR USE MAXIMUM PAYMENT AMOUNT MINIMUM INTEREST AMOUNT MINIMUM PAYMENT PERCENT NUMBER OF PAYMENTS PAYMENT FREQUENCY PAYMENT REGULAR LOAN REGULAR PAYMENT AMOUNT REGULAR PAYMENT OVERRIDE TOTAL AMOUNT PAID TOTAL INTEREST PAID USE EXTRA CASH WHEN AVAILABLE

#### **ADD ACCOUNT OVERVIEW**

Here you enter new accounts. You enter as much information as you know about your loan. When the **SOLVE** button becomes active, PAYOFF!® can solve for the remaining information about your loan by selecting the SOLVE button.

Also see Payoff! Categories:

**Edit Account Overview** 

Delete Account Overview

Copy Account Overview

**Cut Account Overview** 

Paste Account Overview

To choose a Payoff! Topic:

Select the green underlined topic you want to view

#### **ADD ACCOUNT STEP BY STEP**

To add new accounts to PAYOFF do the following:

From the Edit Menu, choose Edit (ALT E)

Select Add Account form the pull-down Menu(CTRL + A)

From the Account Entry window, choose a loan type

Fill in loan information

When this loan is paid off:

Decide if extra cash is available for use by outstanding loans by selecting XXXX. Decide if this loan can use extra cash if available by selecting XXX.

Also see Payoff! Categories:

Delete Account Step by By Step

Copy Account Step by By Step

Cut Account Step by By Step

Paste Account Step by By Step

To choose a Payoff! Topic:

Select the green underlined topic you want to view

#### **EDIT ACCOUNT OVERVIEW**

Here you can edit existing accounts. You change as much information as you need too amount your loan. When the **SOLVE** button becomes active, PAYOFF!® can solve for the remaining information about your loan by selecting the SOLVE button.

Also see Payoff!® Categories:

**Add Account Overview** 

Delete Account Overview

Copy Account Overview

**Cut Account Overview** 

Paste Account Overview

To choose a Payoff!® Topic:

Select the green underlined topic you want to view

### **EDIT ACCOUNT STEP BY STEP**

To edit an exicting account in PAYOFF!® do the following:

From the Edit Menu, choose Edit (ALT E)

Select Edit Account form the pull-down Menu(CTRL + E)

Change information

Also see Payoff!® Categories:

**Add Account Step by By Step** Delete Account Step by By Step Copy Account Step by By Step Cut Account Step by By Step Paste Account Step by By Step

To choose a Payoff!® Topic:

Select the green underlined topic you want to view.

#### **DELETE ACCOUNT OVERVIEW**

Here you delete existing accounts. You can not restore a deleted account. Also see Payoff!® Categories:

**Add Account Overview** 

**Edit Account Overview** 

Copy Account Overview

**Cut Account Overview** 

**Paste Account Overview** 

To choose a Payoff!® Topic:

Select the green underlined topic you want to view

#### **DELETE ACCOUNT STEP BY STEP**

To delete and existing account in PAYOFF!® do the following:

From the Menu screen first select the account that you want to delete. From the Edit Menu, choose Edit (ALT E) Select Delete Account form the pull-down Menu(CTRL + D)

Also see Payoff!® Categories:

Add Account Step by By Step Copy Account Step by By Step Cut Account Step by By Step Paste Account Step by By Step

To choose a Payoff!®:

Select the green underlined topic you want to view

#### **COPY ACCOUNT OVERVIEW**

This is a method that help you copy an existing account in PAYOFF!®. This is useful when you are about to add a new account that is similar to an account you have already entered.

Also see Payoff!® Categories:

**Add Account Overview** Edit Account Overview Delete Account Overview Cut Account Overview Paste Account Overview

To choose a Payoff!® Topic:

Select the green underlined topic you want to view

#### **COPY ACCOUNT STEP BY STEP**

To copy an accounts in PAYOFF!® do the following:

From the Main screen select an account. From the Edit Menu, choose Edit (ALT E) Select Copy Account form the pull-down Menu(CTRL + T)

Also see Payoff!® Categories:

Add Account Step by By Step Delete Account Step by By Step Cut Account Step by By Step Paste Account Step by By Step

To choose a Payoff!® Topic:

Select the green underlined topic you want to view

### **CUT OVERVIEW**

This helps you transfer an account from one file to a different file.

Also see Payoff!® Categories:

**Add Account Overview Edit Account Overview** Delete Account Overview Copy Account Overview Paste Account Overview

To choose a Payoff!®:

Select the green underlined topic you want to view

### **CUT STEP BY STEP**

To add cut an account in PAYOFF!® do the following:

From the Main screen select an account From the Edit Menu, choose Edit (ALT E) Select Cut Account form the pull-down Menu(CTRL + T) The account is then removed from the current file. Form the Main menu select File Save Select File open.... See paste Also see Payoff!® Categories: Add Account Step by By Step Delete Account Step by By Step

Copy Account Step by By Step

Paste Account Step by By Step

To choose a Payoff!®:

Select the green underlined topic you want to view

### **PASTE OVERVIEW**

This is the next step after Cutting and account. This moves a cut acount from the holding area to the current file.

Also see Payoff!® Categories:

**Add Account Overview** Edit Account Overview Delete Account Overview Copy Account Overview **Cut Account Overview** 

To choose a Payoff!®:

Select the green underlined topic you want to view
#### **PASTE STEP BY STEP**

To add new accounts to PAYOFF!® do the following:

From the Edit Menu, choose Edit (ALT E) Select Add Account form the pull-down Menu(CTRL + A) From the Account Entry window, choose a loan type. Fill in loan information

When this loan is paid off:

Decide if extra cash is available for use by outstanding loans by selecting XXXX. Decide if this loan can use extra cash if available by selecting XXX.

Also see Payoff!® Categories:

Add Account Step by By Step Delete Account Step by By Step Copy Account Step by By Step Cut Account Step by By Step

To choose a Payoff!®:

Select the green underlined topic you want to view

Or press TAB to select the topic. Then press ENTER. When the pointer is over the topic, the pointer changes to a hand icon.

#### **PAYOFF!® 2.01e ORDER FORM**

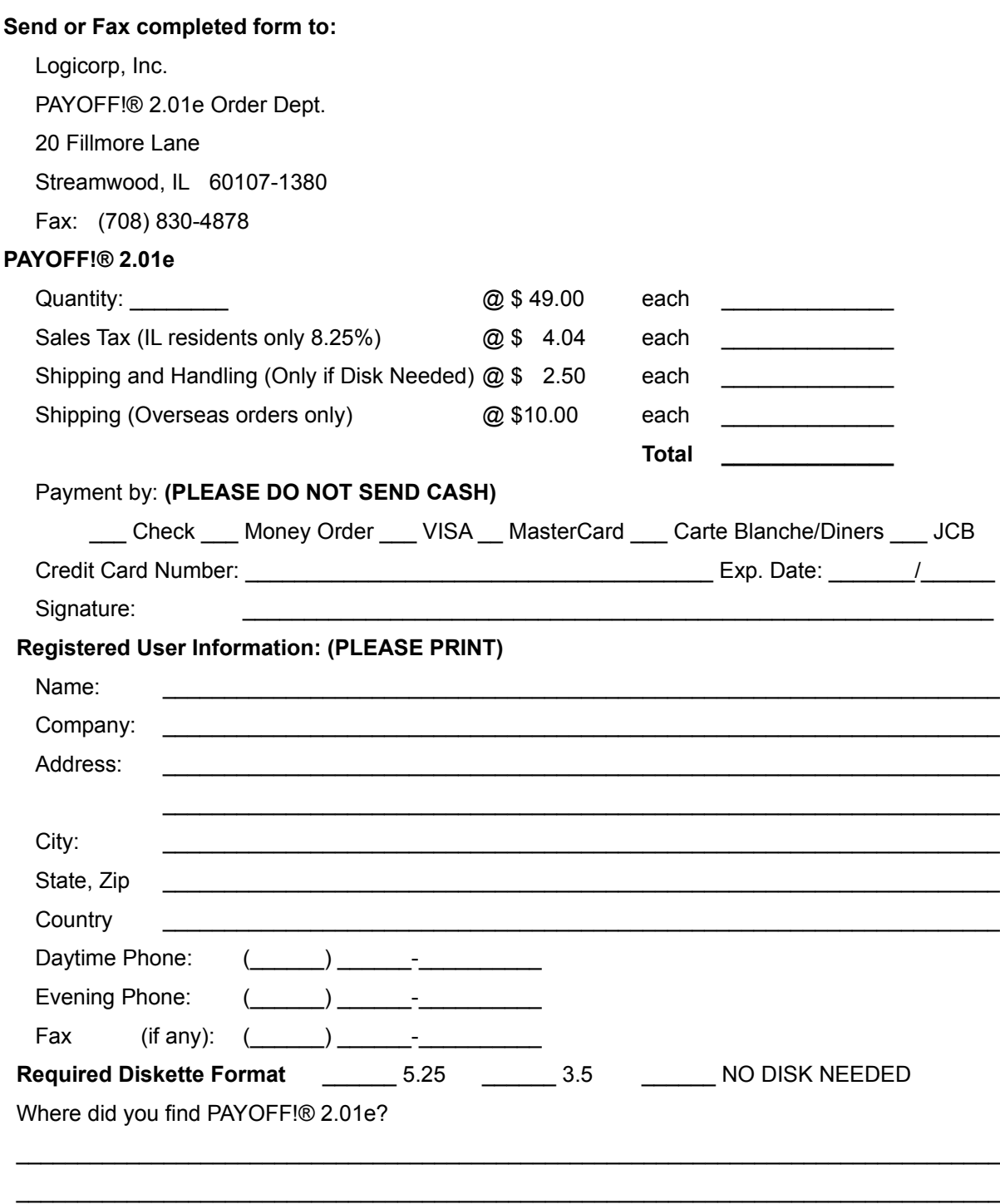

#### **Benefits Of Using**

Over the past couple of years many people like ourselves have taken on a little bit more indebtedness then they found comfortable. It seems the financial future of our economy is sometimes questionable because of the amount of debt our country has accumulated.

However, many people are aware that getting out of debt or at least reducing debt is a good idea. Some debt is for the most part unavoidable, like buying a house or even buy a new car. However, debt still needs to be managed.

You could sit and list all your debts and create a payment schedule for each creditor. However this only shows you creditor by creditor what you owe. What is need is a tool that will show all your creditors together and most important, a realistic plan to payoff or reduce our indebtedness.

This is why PAYOFF! was written. By entering information about your loans into PAYOFF! you have a starting point to manage and payoff your debit. You can create different what-if scenarios to compare them to your needs and goals.

As in any matter of fiance, consult with your accountant prior to starting any plan. An accountant can provide a complete picture of your finances.

# **Context Help**

Context Sensitive Help does NOT exist. However, a list of Help topics does exist. See Help on Main Menu.

### **HELP CONTENTS**

Clicking any topic in this screen leads to a separate index of Help topics about that item. For an extensive index to Payoff!® 2.01e, one like the traditional index at the end of a book, select the Search button in this window.

#### **To choose a topic:**

Click the green underlined topic you want to view.

Or press TAB to select the topic. Then, press ENTER. When the pointer is over the topic, the pointer changes to a hand icon.

**Topics:**

Benefits of Using Payoff!® 2.01e **Installatiation** 

**Files** 

Edit

**Compute** 

**Reports** 

**Options** 

Logicorp, Inc.'s Outstanding Support Your Next Release

So Why Register?

About Shareware

Software License Agreement Order Form

©1992-93 Logicorp, Inc. All Rights Reserved

## **SO WHY REGISTER?**

Here's four good reasons:

**1. Customer Support**

You will have access to **Logicorp Inc.'s outstanding customer support** 

**2. Upgrade Information**

Advance notice of new versions and special prices!

**3. Product Information**

Be the first to hear of product developments, enhancements, and add-ins, as well as other new Logicorp products.

## **4. It's the right thing to do!**

If you are using the program, it only seems right to register.

## **NEXT RELEASE**

### **Payoff!® 2.01e is improved -- by you, a registered owner.**

As a registered owner you can request that Logicorp include your ideas into the next release. Besides if you're the first to submit an idea that is included in a future release you will receive that release free. See **About Shareware** and **Order Form** 

## **LOGICORP, INC.'S OUTSTANDING SUPPORT**

We provide excellent after-sale assistance for trail systems and also registered systems.

When requesting technical support, please include your name, daytime phone number, registration number (if registered) and version number.

**Fax** 708/830-4878

**CompuServ ID#** 76450,2051

#### **Mailing Address**

Logicorp, Inc. Payoff!® 2.01e Support 20 Fillmore Lane Streamwood, IL 60107-1380

## **You can FAX your forms to Michael Green at Logicorp, Inc. (708) 830-4878 Payoff!® 2.01e Bug Report Form (Please use this one page form for each problem you encounter)**

**Your Name:**

**Your Phone Number:**

**Your Fax Number:**

**Date:**

**Description of Problem**

**List of Steps you took to Recreate Problem**

**Results(what went wrong)**

**What you expected would happen**